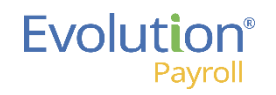

# Evolution Payroll Check Finder At a Glance

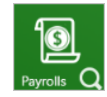

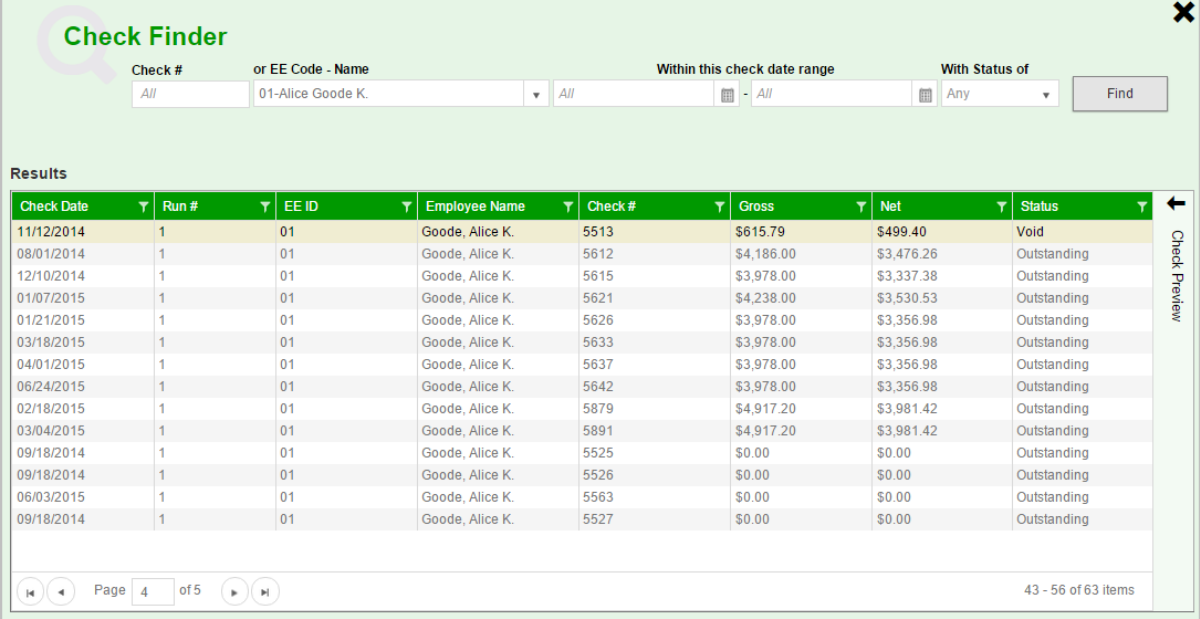

# To use the Check Finder

After displaying the Check Finder from the Payrolls menu bar shortcut button, enter as many search criteria fields as you can to narrow the search and click **Find**. The search fields are described below.

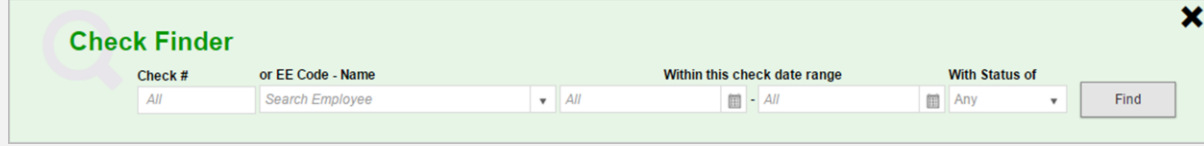

#### You can search by:

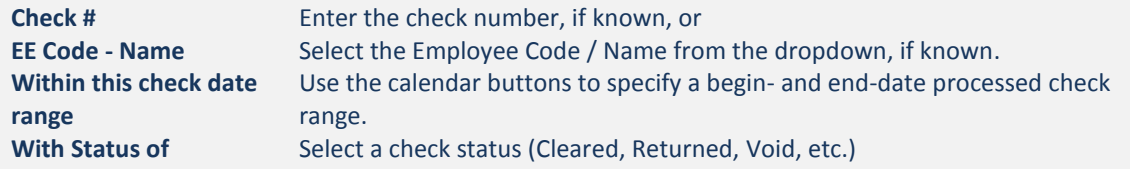

## **Overview**

You can use the Check Finder to locate a specific check and check stub information for an employee.

The Check Finder returns a grid listing of any checks that match the criteria you entered above in the **Results** grid in the section below, showing the following information:

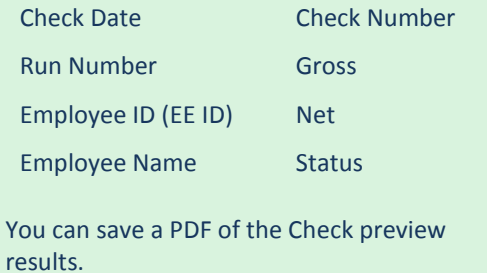

# To Display the Check Finder

On the **Payrolls** menu bar item, click on the magnifying glass shortcut button to open the Check Finder.

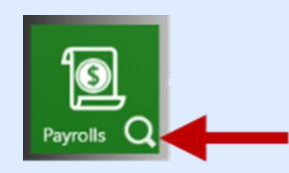

Result: The Check Finder tool opens.

Note that the user must have the proper security permissions set in Evolution Classic in order to be able to display the Check Finder.

Copyright © 2016 iSystems, LLC 6 2016 Version 3.3 April 2016 Page 1 of 2

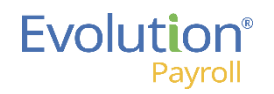

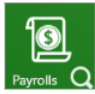

## To Preview a Check

### To preview a check, select (highlight) a single line/check in the **Results** grid and click the **Check Preview** tab on the right side of the screen to fly out the Preview panel.

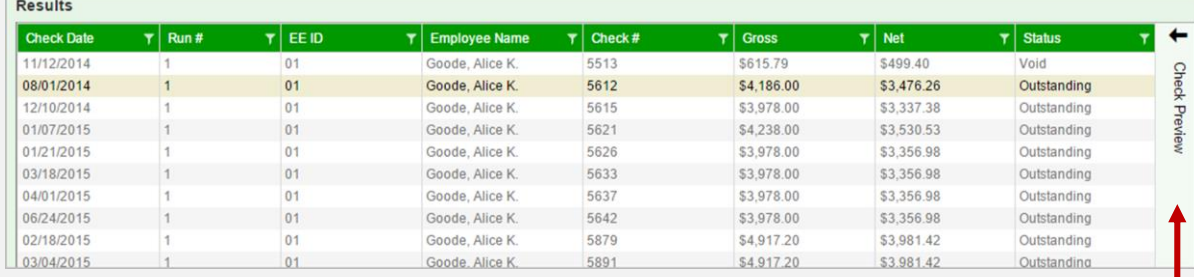

Note: The graphic of the Check Preview tab below is shown rotated horizontally below for a better view.

**Check Preview** 

Result: The Check Preview panel flys out (see below).

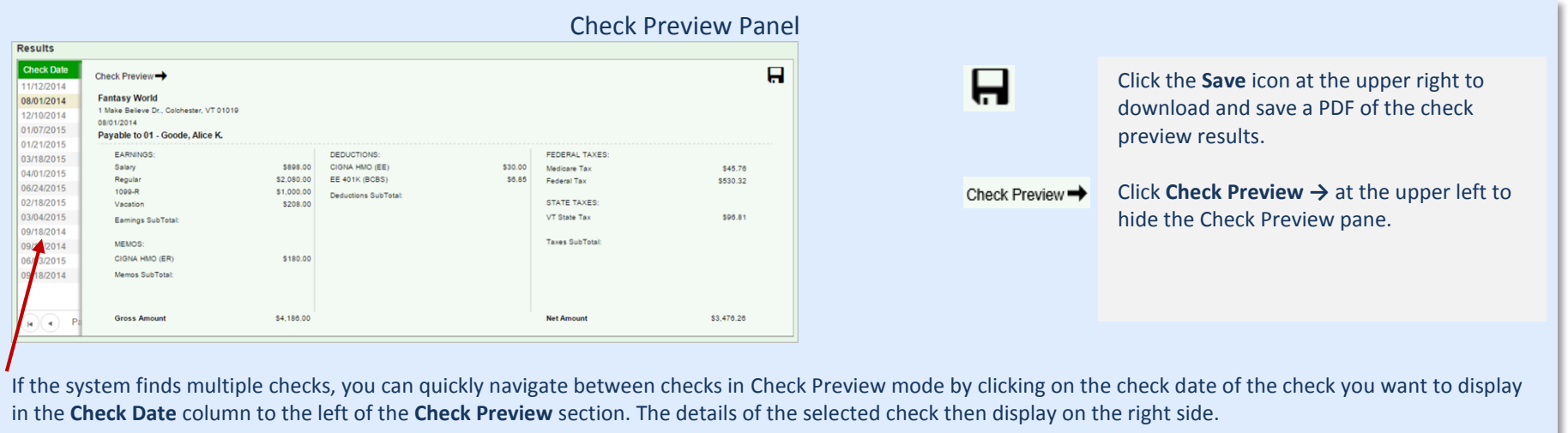

The **Check Preview** panel displays the following summary information for the selected check:

- **•** Earnings
- Deductions (Federal/State/Local)
- Taxes Subtotal
- Gross Amount
- Net Amount

Additional company information displays below the **Check Preview →:**

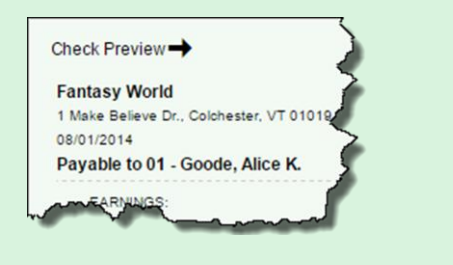